## **VPN Windows 8 naudotojams**

Apatinėje užduočių juostoje ant tinklo ikonos spustelėkite dešiniuoju pelės klavišu:

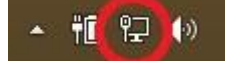

## Atsiradusiame meniu kairiuoju pelės klavišu paspauskite "Open Network and Sharing Center":

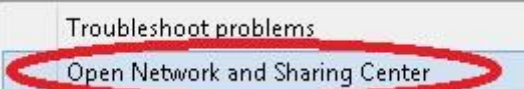

## Atsidariusiame lange pasirinkite "Set up a new connection or network":

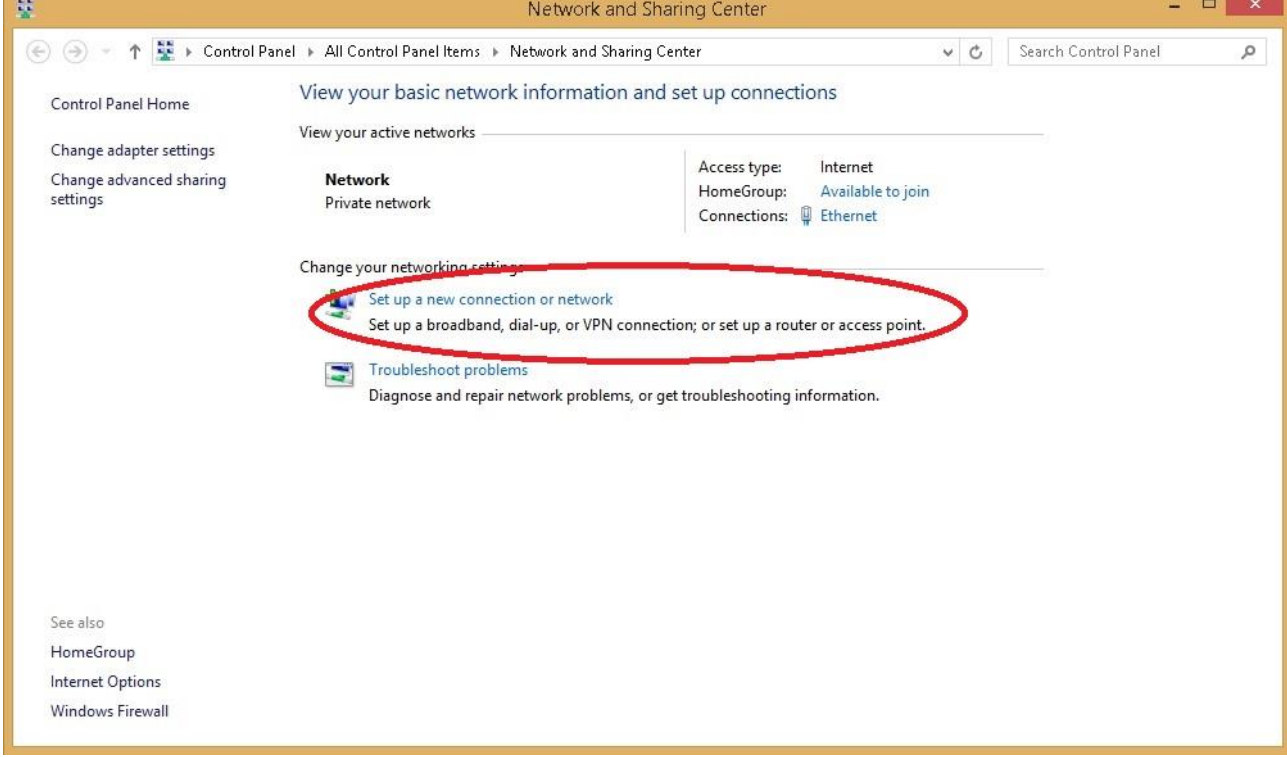

Pasirinkite "Connect to a workplace" ir spauskite mygtuką "Next":

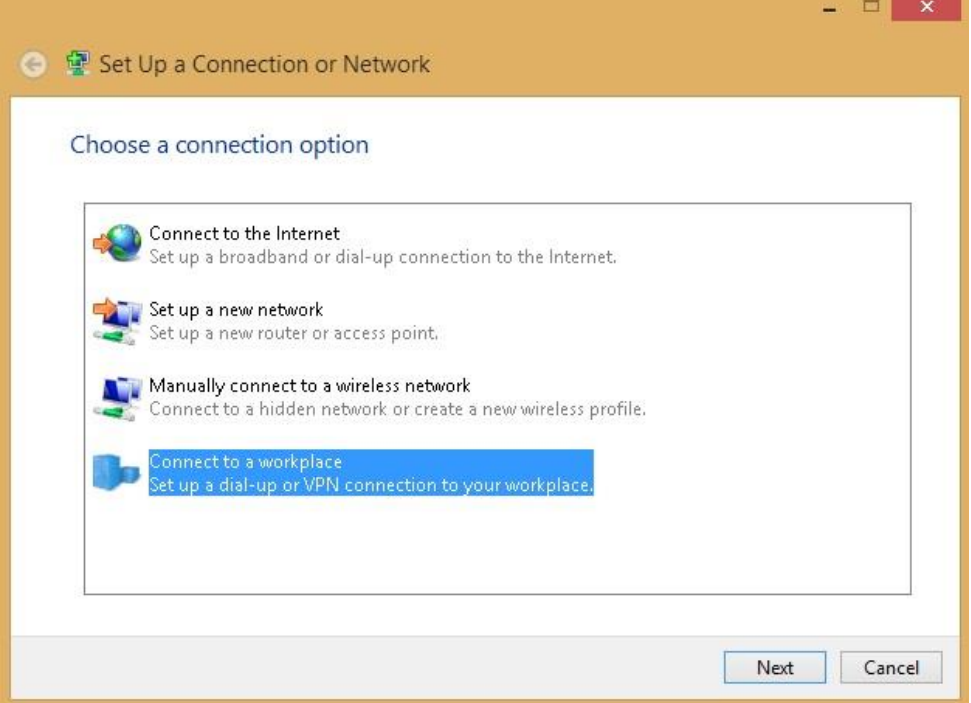

Pasirinkite "Use my Internet connection (VPN)":

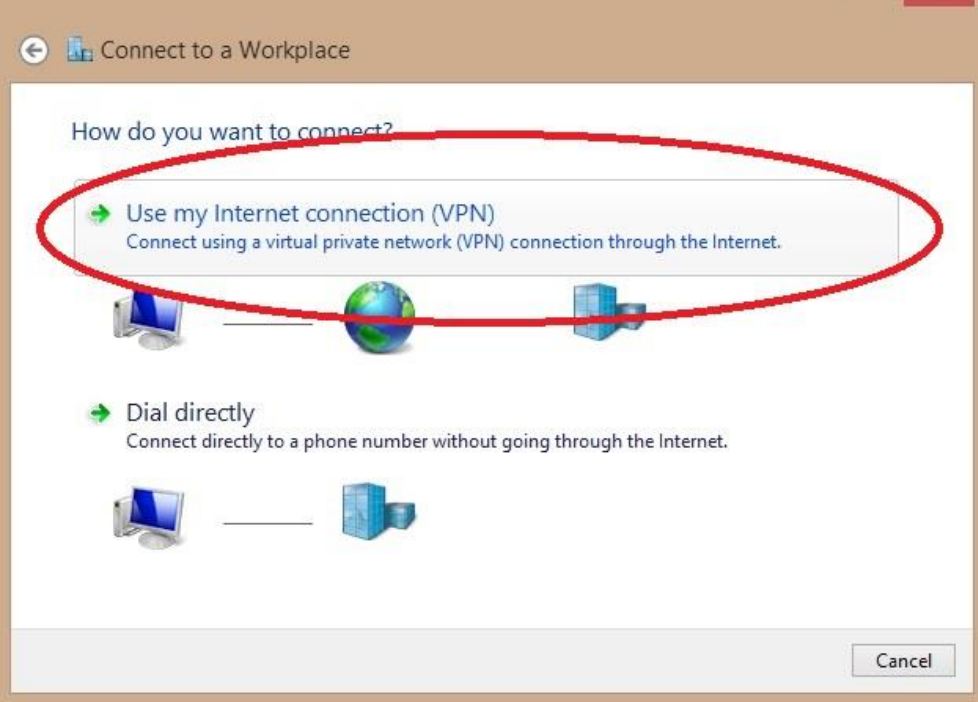

 $\Box$   $\Box$   $\times$   $\Box$ 

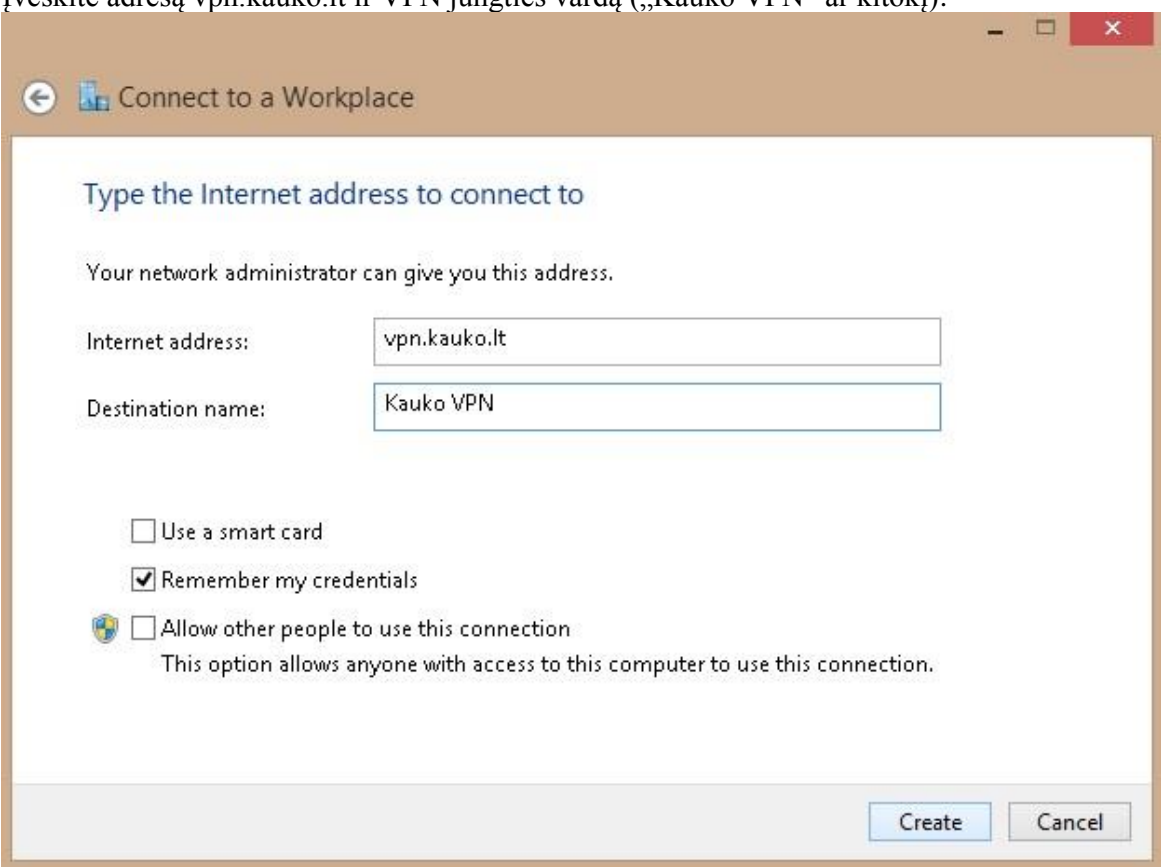

Jeigu Jums neatidarė dešinėje pusėje iššokantį stulpelį, paspauskite **kairiu** pelės klavišu žemiau apibrauktą ikoną esančią ekrano apačioje dešinėje.

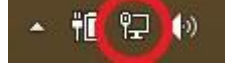

Atidarytame stulpelyje susiraskite "Connections" sritį ir paspauskite ją kairiu pelės klavišu.

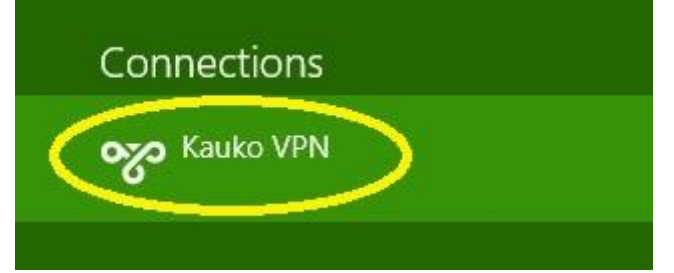

Įveskite adresą vpn.kauko.lt ir VPN jungties vardą ("Kauko VPN" ar kitokį):

Paspauskite mygtuką "Connect".

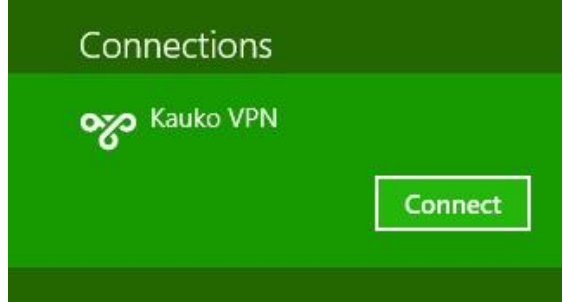

Atsidariusiame lange bus prašoma įvesti prisijungimo duomenis. Juos įveskite ir spauskite mygtuką  $, OK^{\prime}$ :

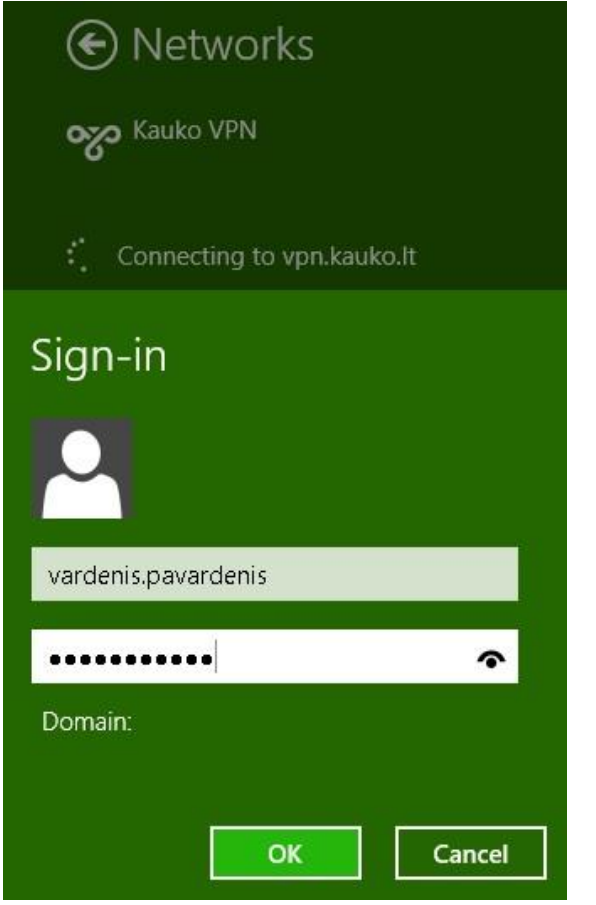

Jei viskas gerai matysite, kad srityje rašoma "Connected.

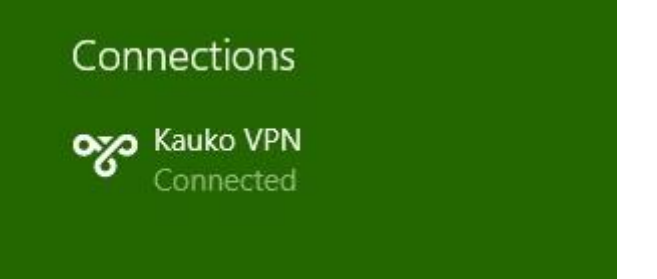